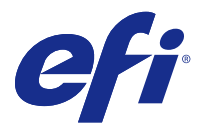

# Installatiegids Fiery Command WorkStation 5.8 met Fiery Extended Applications 4.4

Fiery Extended Applications (FEA) v4.4 bevat Fiery software voor het uitvoeren van taken met een Fiery Server. In dit document wordt beschreven hoe u Fiery Extended Applications v4.4 op de Fiery Server of clientcomputer installeert.

Fiery Software Manager maakt deel uit van alle installaties van FEA. U wordt hiermee begeleid bij de eerste installatie van Fiery-toepassingen en updates. Raadpleeg [Fiery Software Manager](#page-1-0) op pagina 2 voor meer informatie.

# Systeemvereisten voor Fiery Extended Applications

U kunt Fiery Command WorkStation met FEA installeren op een autonome Fiery Server of ondersteunde Windowsen MAC OS-computers.

FEA 4.4 wordt ondersteund voor de volgende besturingssystemen:

- **•** Op Windows gebaseerde Fiery Server of Windows-clientcomputer: Windows Vista of hoger
- **•** Mac OS-clientcomputer: Mac OS X v10.7 of hoger

## **Installeren op een Fiery Server of clientcomputer**

FEA wordt op de Fiery Server geïnstalleerd als onderdeel van het installatieproces van de systeemsoftware vanaf de dvd met gebruikerssoftware. Verwijder Fiery Command WorkStation of FEA-toepassingen niet voordat u doorgaat. Als u dit wel doet, mislukt deze installatie. Er moet een eerdere versie van FEA zijn geïnstalleerd om door te gaan.

Tijdens de installatie wordt de Fiery-service afgesloten voordat FEA volledig is geïnstalleerd. De service wordt opnieuw gestart nadat FEA is geïnstalleerd en de Fiery Server opnieuw is gestart.

**Opmerking:** Als u FEA 4.4 op een Fiery Server installeert, wordt het installatiepakket dat al in de gedeelde map van de Fiery Server staat, vervangen door Fiery Software Manager. Op clientcomputers kan Fiery Software Manager worden gedownload vanuit de gedeelde map van de Fiery Server en worden gebruikt om FEA 4.4 te verkrijgen. Het installatiepakket dat rechtstreeks beschikbaar is vanaf de WebTools-downloadpagina, wordt niet bijgewerkt.

Als u FEA 4.4 wilt downloaden en vervolgens FEA op een Fiery Server wilt installeren of bijwerken, volgt u de onderstaande instructies.

Als er al een oudere versie van Fiery Command WorkStation met FEA is geïnstalleerd, hoeft u deze niet te verwijderen voordat u doorgaat.

**Opmerking:** Als er al een oudere versie dan 5.5.0.35 van Fiery Command WorkStation is geïnstalleerd in Windows 8 en u wilt upgraden naar Windows 8.1, installeert u eerst Fiery Extended Applications v4.4 en voert u vervolgens de upgrade naar Windows 8.1 uit.

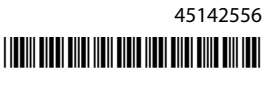

#### <span id="page-1-0"></span>**Als Fiery Software Manager wordt uitgevoerd**

Voor deze instructies moet Fiery Software Manager op de Fiery Server of clientcomputer worden uitgevoerd.

- **1** Controleer of Fiery Software Manager op de Fiery Server wordt uitgevoerd. Als de Fiery Software Manager niet actief is, raadpleegt u Als Fiery Software Manager niet wordt uitgevoerd op pagina 2.
- **2** Open Fiery Software Manager.
- **3** Zoek FEA 4.4 in de lijst en klik op Download (Downloaden). Als Fiery Software Manager moet worden bijgewerkt om door te gaan, wordt het programma automatisch afgesloten, bijgewerkt en opnieuw gestart.
- **4** Volg de instructies op het scherm om Fiery-toepassingen te installeren.

#### **Als Fiery Software Manager niet wordt uitgevoerd**

Voer de onderstaande stappen uit als Fiery Software Manager niet wordt uitgevoerd op de server of clientcomputer.

- **1** Navigeer vanaf het systeem naar [www.efi.com/cws5.](http://www.efi.com/cws5)
- **2** Klik op Free Download (Gratis download). Er wordt een formulier weergegeven.
- **3** Voer uw gegevens in het formulier in en klik op Submit (Verzenden). Er worden downloadknoppen weergegeven voor Windows of Mac OS.
- **4** Klik op de downloadknop voor Windows of Mac OS en sla het .exe-bestand of .dmg-bestand op de computer op.
- **5** Wanneer het bestand op de computer is opgeslagen, kunt u het opgeslagen bestand openen om de Fiery Software Manager te starten. Als de Licentieovereenkomst wordt weergegeven, volgt u de aanwijzingen op het scherm.
	- **•** Als er al Fiery-toepassingen zijn geïnstalleerd, wordt in de Fiery Software Manager een lijst met de geïnstalleerde en beschikbare toepassingen weergegeven.
	- **•** Als Fiery Software Manager moet worden bijgewerkt om door te gaan, wordt het programma automatisch afgesloten, bijgewerkt en opnieuw gestart.
- **6** Klik in de Fiery Software Manager op Download (Downloaden) naast de Fiery Extended Applications om de download te starten. Raadpleeg Fiery Software Manager op pagina 2 voor meer informatie over Fiery Software Manager.
- **7** Volg de instructies op het scherm om Fiery-toepassingen te installeren.

## Fiery Software Manager

Fiery Software Manager maakt automatisch deel uit van alle installaties van Fiery Extended Applications. U wordt hiermee begeleid bij de eerste installaties van Fiery-toepassingen en updates. Met de Fiery Software Manager kunt u het volgende doen:

- **•** Fiery Extended Applications en Fiery JobFlow installeren
- **•** Eerste installaties van Fiery-toepassingen beheren

**•** Kennisgevingen over beschikbare updates voor Fiery-toepassingen ontvangen

Fiery Software Manager is standaard ingesteld op 'Starten bij aanmelden' (raadpleeg Voorkeuren) zodat kennisgevingen over nieuwe updates worden weergegeven.

- **•** Updates voor Fiery-toepassingen beheren
- **•** Fiery Language Package installeren op een Fiery Server voor aanvullende taalondersteuning
- **•** (Voor onderhoudstechnici) Fiery JDF bijwerken op een Fiery Server

Voor meer informatie over het gebruik van Fiery Integration Manager voor updates van Fiery JDF raadpleegt u de documentatie op het volgende webadres: [help.efi.com/fip.](http://help.efi.com/fip)

**•** Fiery-toepassingen verwijderen

Fiery Software Manager is beschikbaar in het Engels, Frans, Italiaans, Duits, Spaans, Braziliaans Portugees, Nederlands, Japans, Vereenvoudigd Chinees, Traditioneel Chinees, Koreaans, Russisch, Turks, Pools en Tsjechisch. Als de taal van het besturingssysteem van de computer een andere taal is, wordt Fiery Software Manager in het Engels weergegeven.

#### **Fiery Software Manager openen**

- **•** Ga als volgt te werk om Fiery Software Manager te openen:
	- **•** In Windows: Klik in de taakbalk op het pictogram Fiery Software Manager.
	- **•** In Mac OS: Dubbelklik in de menubalk op het pictogram Fiery Software Manager.

## **Een Fiery-toepassing installeren, bijwerken of upgraden**

- **1** Open Fiery Software Manager.
- **2** Klik in Fiery Software Manager op het pictogram Applications (Toepassingen) linksboven en klik op het pictogram Check for Updates (Zoeken naar updates) rechtsboven.
- **3** Klik op Download (Downloaden) naast de naam van de toepassing.

Voor toepassingen in de Fiery Extended Applications klikt u op Download (Downloaden) naast Fiery Extended Applications.

Er wordt een bericht weergegeven dat Fiery Software Manager moet worden bijgewerkt om door te gaan met de installatie.

- **4** Klik op OK.
- **5** Klik op Install (Installeren), Update (Bijwerken) of Upgrade (Upgraden) naast de naam van de toepassing en volg de instructies op het scherm.

#### **Een Fiery-toepassing verwijderen**

Klik in Fiery Software Manager op Remove (Verwijderen) naast de naam van de toepassing en volg de instructies op het scherm.

#### **Een voorkeur voor Fiery Software Manager instellen**

- **1** Klik in Fiery Software Manager op het pictogram Preferences (Voorkeuren) linksonder.
- **2** Schakel de volgende instellingen naar wens in of uit:
	- **•** Launch at login (Starten bij aanmelden) (standaard)
	- **•** Show additional features (Aanvullende functies weergeven)
		- **•** Serverupdates installeren voor Fiery JDF (alleen voor onderhoudstechnici)
		- **•** Servertaalpakketten downloaden voor aanvullende taalondersteuning
	- **•** Help EFI improve its software (EFI-software helpen verbeteren): EFI toestaan om anonieme gebruiksgegevens van Fiery-toepassingen te verzamelen.

#### **Fiery Language Package downloaden**

Met Fiery Language Package kunt u de taalondersteuning van een Fiery Server bijwerken.

Fiery Command WorkStation ondersteunt de volgende talen: Engels, Frans, Italiaans, Duits, Spaans, Braziliaans Portugees, Nederlands, Japans, Vereenvoudigd Chinees, Traditioneel Chinees, Koreaans, Russisch, Turks, Pools en Tsjechisch.

Als Fiery Command WorkStation in een van deze talen wordt gebruikt en verbinding maakt met een Fiery Server die deze taal niet ondersteunt, en als u een Fiery Language Package hebt gedownload dat ondersteuning voor deze taal bevat, biedt Fiery Command WorkStation u de optie om het taalpakket op de Fiery Server te installeren. Buiten een mogelijke reboot van de Fiery Server zijn geen aanvullende acties vereist om de server met de aanvullende taal bij te werken.

Fiery Language Package is beschikbaar voor specifieke talen en specifieke modellen van de Fiery Server. Raadpleeg [help.efi.com/flp](http://help.efi.com/flp) voor meer informatie over Fiery Language Package.

- **1** Klik in Fiery Software Manager op het pictogram Preferences (Voorkeuren) linksonder.
- **2** Selecteer Show additional features (Aanvullende functies weergeven).

Fiery Language Package wordt alleen weergegeven als de voorkeur Show additional features (Aanvullende functies weergeven) is geselecteerd en als er een bijgewerkt Fiery Language Package is dat u nog niet hebt gedownload.

- **3** Klik op het pictogram Applications (Toepassingen) linksboven en klik op het pictogram Check for Updates (Zoeken naar updates) rechtsboven.
- **4** Klik op Download (Downloaden) naast Fiery Language Package.

#### **Fiery Software Manager van een Windows-computer verwijderen**

Als u Fiery Software Manager van een Windows-computer wilt verwijderen, moet u alle toepassingen verwijderen die zijn geïnstalleerd of worden beheerd via Fiery Software Manager. Volg de volgende stappen om de toepassingen te verwijderen die door Fiery Software Manager en Fiery Extended Applications worden ondersteund:

- **1** Navigeer naar het Control Panel (Configuratiescherm) van Windows.
- **2** Selecteer Uninstall a program (Een programma verwijderen).

5

- <span id="page-4-0"></span>**3** Klik met de rechtermuisknop op Fiery User Software en selecteer Uninstall (Installatie ongedaan maken).
- **4** Verwijder Fiery JobFlow via het Control Panel (Configuratiescherm) of Remove (Verwijderen) in Fiery Software Manager.
- **5** Verwijder Fiery Integration Manager via Remove (Verwijderen) in Fiery Software Manager. Wanneer de laatste toepassing is verwijderd, wordt Fiery Software Manager van het systeem verwijderd.

#### **Fiery Software Manager van een Mac OS-computer verwijderen**

Als u Fiery Software Manager van een MAC OS-computer wilt verwijderen, moet u alle toepassingen verwijderen die zijn geïnstalleerd of worden beheerd via de Fiery Software Manager. Volg de volgende stappen om de toepassingen te verwijderen die door Fiery Software Manager en Fiery Extended Applications worden ondersteund:

- **1** Selecteer in Toepassingen Fiery Software Uninstaller. Het dialoogvenster Fiery Software Uninstaller wordt weergegeven.
- **2** Selecteer het tabblad Applications (Toepassingen).
- **3** Klik op het selectievakje naast de softwarenaam.
- **4** Klik op Uninstall (Verwijderen).

## Een Fiery-toepassing verbinden met een Fiery Server

De eerste keer dat u een Fiery-toepassing start, wordt u gevraagd de verbinding met de Fiery Server te configureren. U kunt ook de configuratie bewerken na een wijziging in de Fiery Server of het netwerk, zoals een wijziging in de servernaam of het IP-adres.

**1** Maak een afdruk van de configuratiepagina van de Fiery Server.

De configuratiepagina van de Fiery Server bevat informatie die u nodig hebt bij het configureren van de verbinding, zoals het IP-adres van de Fiery Server. Zorg dat de Fiery Server is geregistreerd op een Domain Name Server (DNS) op uw netwerk. Raadpleeg de netwerkbeheerder voor meer informatie.

- a) Maak in Fiery Command WorkStation verbinding met de Fiery Server. Klik op Device Center (Apparaatcentrum).
- b) Klik op Serverconfiguratie.

Gebruik de pictogrammen rechtsboven om het serverconfiguratiebestand af te drukken of op een andere locatie op te slaan.

- **2** Start de toepassing (bijvoorbeeld Fiery Command WorkStation of Fiery Remote Scan).
- **3** Klik op het pictogram '+' in de rechterbovenhoek. Het dialoogvenster Verbinding maken met server wordt weergegeven.
- **4** Kies een van de volgende mogelijkheden in het dialoogvenster Connect to Server (Verbinding maken met server):
	- **•** Voer het IP-adres of de DNS-naam van een Fiery Server in.
	- **•** Gebruik het pictogram Search (Zoeken) om te zoeken naar een Fiery Server, deze te selecteren en toe te voegen. U kunt zoeken op een bereik van IP-adressen, op IP-adres en subnetmasker, of via Automatisch zoeken.

#### Installatiegids Fiery Command WorkStation 5.8 met Fiery Extended Applications 4.4

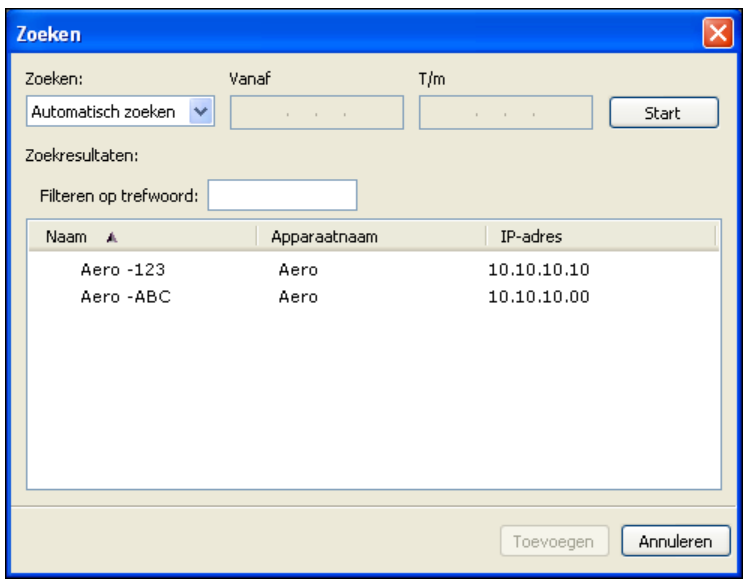

**Opmerking:** Als u instellingen van een eerdere installatie hebt opgeslagen, wordt mogelijk eerst het dialoogvenster Search (Zoeken) weergegeven.

- **5** Klik op Connect (Verbinden).
- **6** Meld u aan wanneer dit wordt gevraagd.

Raadpleeg zo nodig uw beheerder voor het wachtwoord. Voor meer informatie over het instellen van wachtwoorden en het standaardbeheerderswachtwoord voor de Fiery Server raadpleegt u *Configuratie en instellingen*.

Raadpleeg de online-Help van de toepassing voor meer informatie over het beheren en verbinden van meerdere Fiery Servers.

## **Fiery Hot Folders verbinden met een Fiery Server**

- **1** Start Fiery Hot Folders.
- **2** Voer in het dialoogvenster Hot Folder Settings (Instellingen voor overdrachtmappen) een mapnaam (verplicht) en een beschrijving (optioneel) in. Klik op New (Nieuw) als dit dialoogvenster niet automatisch wordt weergegeven.
- **3** Klik op Browse (Bladeren) om een locatie voor de Fiery Hot Folders op te geven (bijvoorbeeld het bureaublad).
- **4** Klik op Select (Selecteren) om verbinding te maken met een Fiery Server. Het dialoogvenster Connect to Server (Verbinding maken met server) wordt weergegeven. Dit is een standaarddialoogvenster voor Fiery-toepassingen en dit werkt hetzelfde ongeacht de toepassing. Raadpleeg [Een](#page-4-0) [Fiery-toepassing verbinden met een Fiery Server](#page-4-0) op pagina 5 voor meer informatie over het gebruik ervan.
- **5** Klik op OK. Raadpleeg de *Help van Fiery Hot Folders* voor meer informatie over Fiery Hot Folders.

#### 6